## **KinderConnect – Certify Attendance**

Once the attendance for a child in a given month is accurate and complete, providers must Certify attendance to request the parent's signature. Attendance cannot be submitted for payment until the parent has signed the Attendance Sheet.

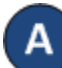

Click **Certify** under Attendance.

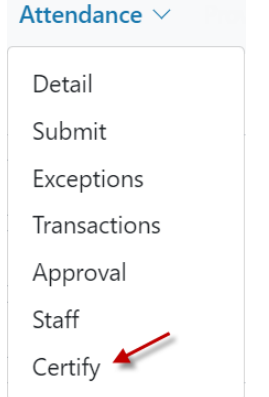

After the **Provider** and the parents complete all entries or necessary corrections to the attendance, the **Attendance > Certify** page lists all the attendance pending certification.

## **Certify Attendance**

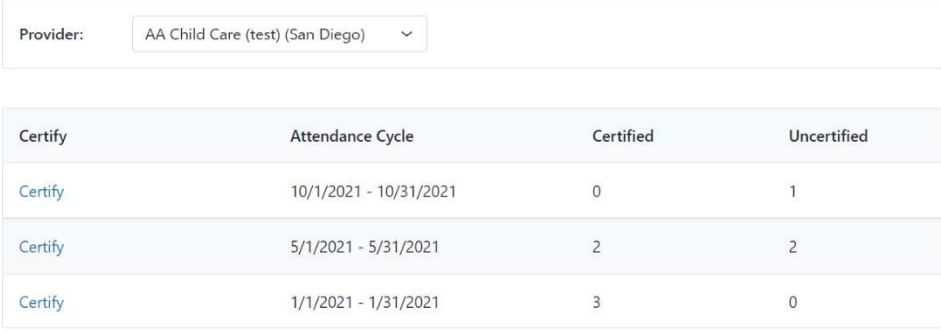

Click on the *Certify* corresponding to the *Attendance Cycle* that you would like to certify.

Click the *Certify* checkboxes corresponding to the names of each child whose attendance you would like to certify. You can select all children by clicking the **Certify** checkbox in the title bar (click again to deselect). Selecting one or more children enables the **Request Signatures** button.

Certify Detail - Attendance Cycle 9/1/2021 - 9/30/2021

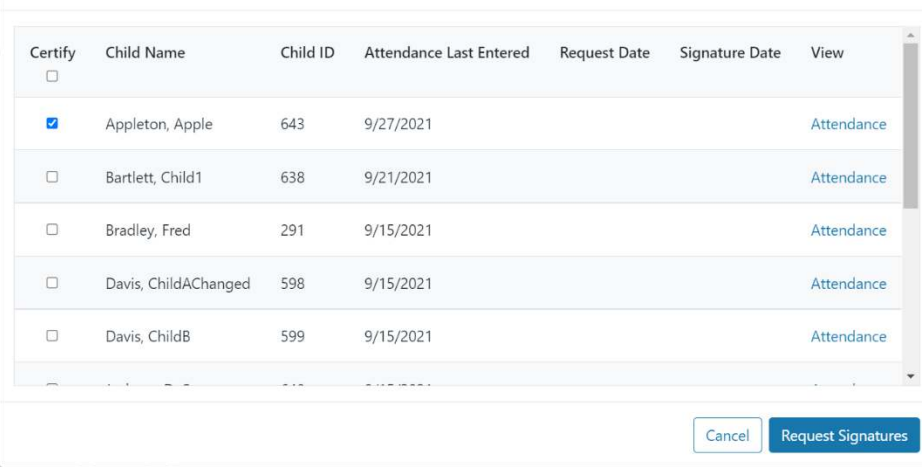

## Press **Request Signatures**.

KinderConnect will send a request to each Parent asking that they sign and approve the attendance using KinderSign or KinderSmart.